時間になると**「開始する」**

 $F = \frac{1}{2}$ 

 $\boxed{top} =$ 

**バーの色が変わりますの で、スワイプしてください。**  表示された画面の**「リンク」 をタップ**すると、Z o omア プリが起動します。 ※直接Zoomアプリを起動せず、 必ず画面のリンクからアクセスし てください ※Wi-Fi環境でのご利用を推奨し ます

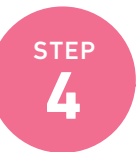

### **STEP 「開始する」バーをスワイプし、リンクをタップ**

# **オンライン相談会・説明会 ご参加までの流れ**

オンライン相談会・説明会「ご予約・お申し込みフォーム」にアクセスし、**氏名、ご連絡先など必要 項目を入力してお申込みください。** 

お申込み後、**参加に必要な「マイページ」のURLが記載されたメールが送信されます。** ※相談会・説明会当日は「マイページ」を経由して相談会に参加します

※画像はApp Storeの画面です。

#### **お申し込みフォームから参加予約**

### **事前にすること**

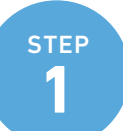

App Storeまたは、Google Playから、アプリ**「ZOOM Cloud Meetings(無料)」をダウンロードして、事前に インストールしておいてください。**

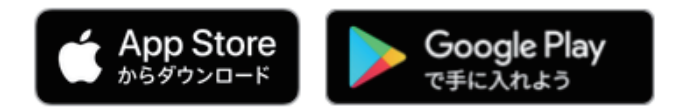

**<https://zoom.us/download>**

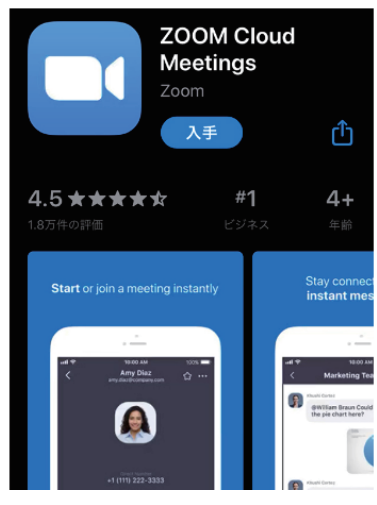

※パソコンの場合は、以下のリンクからZoomのダウンロードセン ターにアクセスし、「ミーティング用Zoomクライアント」をダウン ロード → インストールしてください

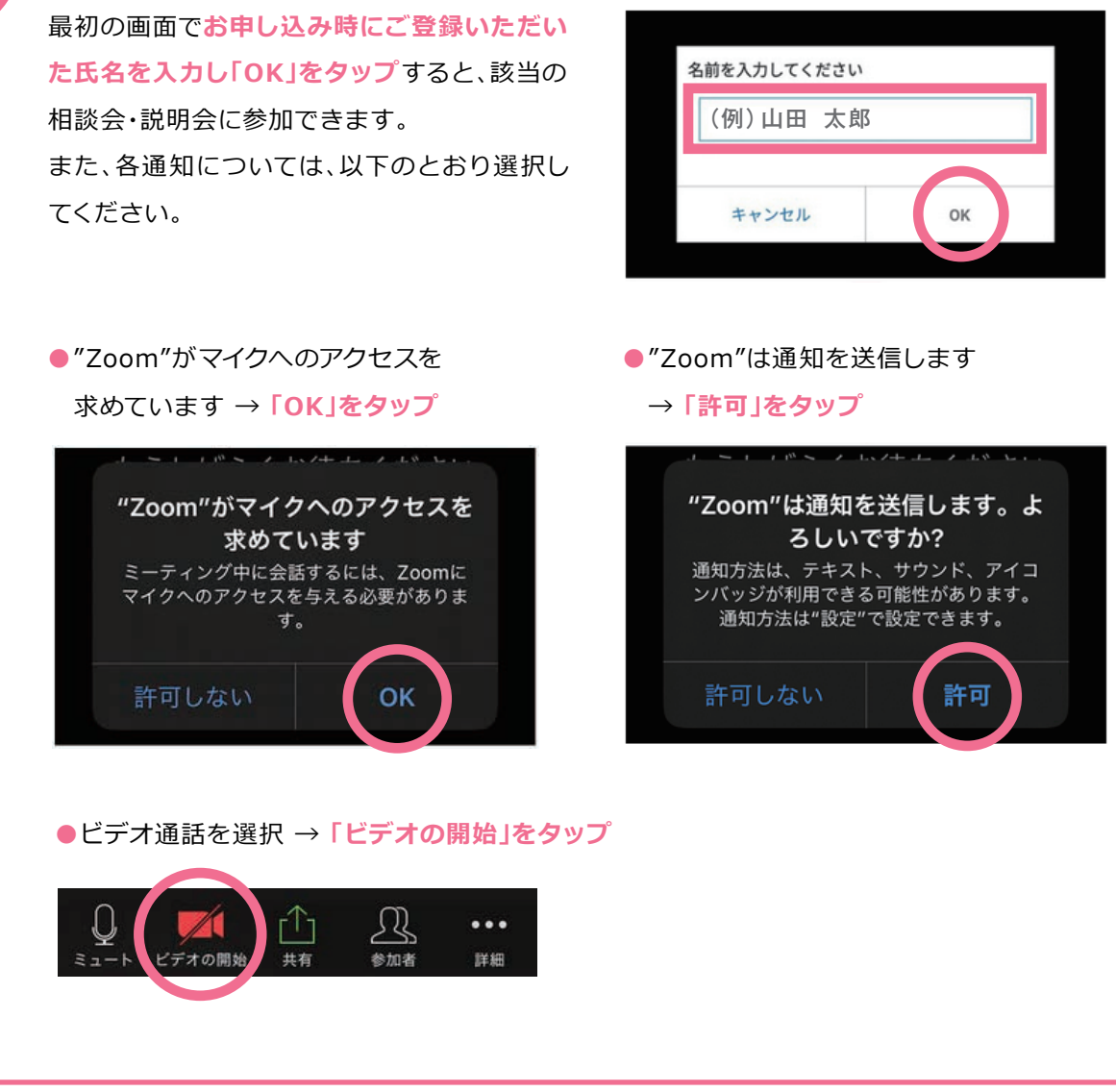

## STEP **「Zoom」アプリをダウンロード**

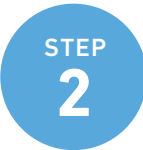

STEP1のメールに記載されているURLから**「マイペー ジ」にアクセスし、「参加証」を選択、一覧からこれから 参加する相談会・説明会を選択してください。**

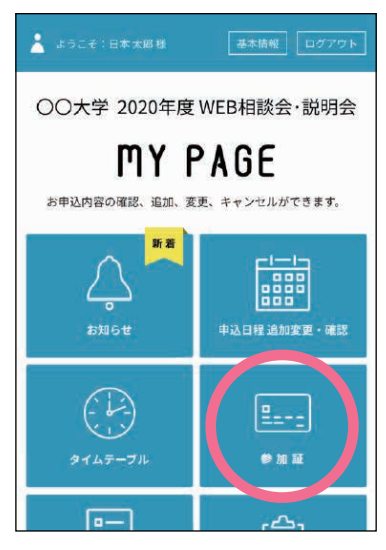

## **「マイページ」にアクセス**

**当日すること**

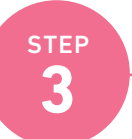

マイページ(TOP画面)

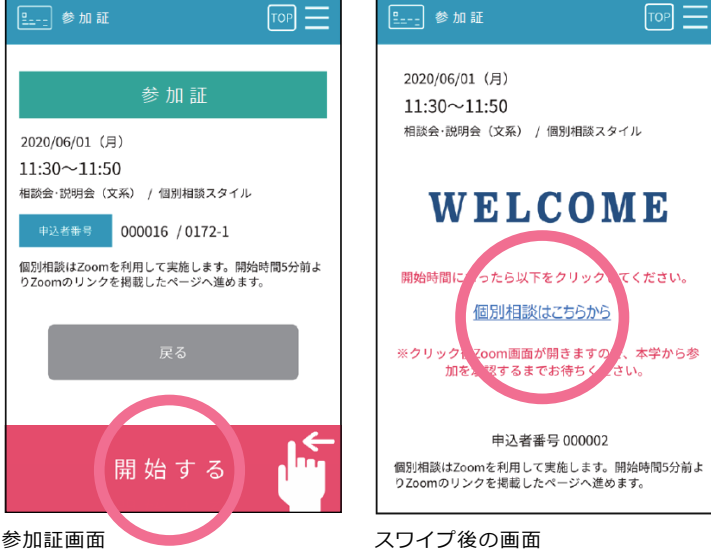

#### STEP **Zoomアプリを操作して相談会・説明会に参加**

**5**